## WinAVR 的安装方法

翻译: hudaidai

整理:armok / www.OurAVR.com (我们的 AVR 网站)

- 一.执行安装程序
- 二.给操作系统添加 PATH

<InstallDir>表示安装的根目录(缺省安装路径为 C:\WinAVR),则需要将如下的 两个路径添加到操作系统的 PATH 中:

## <InstallDir>\bin <InstallDir>\utils\bin

(Win2000 中打开控制面版->系统->高级->环境变量->系统变量,编辑 Path 的值 可以直接加路径,而 Win98 则要修改 AUTOEXEC.BAT 并重启计算机)

下文以缺省安装路径 C:\WinAVR 进行叙述, 安装在其它路径的雷同。

三. 编译和链接 demo 程序(测试安装是否正确)

1、打开一个 MS-DOS 控制台窗口, 进入 C:\WinAVR\doc\examples\demo 目录, 输入 make 命令并回车执行,应该出现如下的提示:

make: Nothing to be done for `all'.

- 2、使 用 桌 面 上 刚 才 安 装 的 Programmers NotePad 打 开 C:\WinAVR\doc\examples\demo\demo.c 文件,添加一个空格然后删除这个空格 再存盘(即作无谓的修改变一下文件时间)。
- 3、重新回到控制台窗口,再次执行 make,如果你能看到类似"avr-gcc -g -Wall -O2 -mmcu=at90s2313 -c -o demo.o demo.c"等一堆显示, 恭喜你, 已经成功编 译第一个 AVR GCC 程序了。
- 4、如果执行 make 得不到预期的结果,请检查系统的 PATH 设置是否正确(可以 在控制台执行 path 命令),另外注意如果系统中原来有其它不能兼容的 make 程序,你需要将它们中的某一个改名或者临时调整 PATH 中的次序。

1

- 5、这 个 demo 编译后的最终结果是 demo.hex/demo.srec 和 demo\_eeprom.hex/demo\_eeprom.srec, 这是 Intel 十六进制/Motorola S 格式的 烧片子文件,分别对应 flash 中的程序和 eeprom 中的数据(不过这里 eeprom 是空的,呵呵),你可以用自己喜欢的任意一种编程器将它们烧进 AVR 芯片 观察"激动人心"的运行结果。
- 6、我知道你一定想知道如何对程序进行调试,是的,WinAVR 已经为我们收集 了相关的工具。你首先需要将 C:\WinAVR\sample 下的 makefile 拷贝到刚才的 demo 目录下, 然后打开 makefile, 修改如下两行:

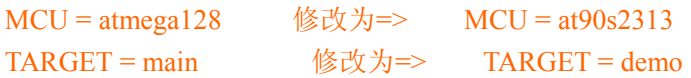

顺便也对 demo.c 作以下"无谓的"修改, 然后再回到控制台窗口执行 make, 这次出来的东东要多一些。

7、这次多出来如下几个文件你应当会比较感兴趣:

demo.cof:(嘿嘿,可算找到你了),可以在 avrstudio 中打开进行源码级调试的目标文件; demo.lss:最终的列表文件,汇编语言和 C 语言对照,可以用文本编辑器打开看看; demo.map: 给出各存储区变量分配情况的文本文件。

- 8、如果你有兴趣,还可以如法折腾 WinAVR 附带的另一个例子,它处在 C:\WinAVR\doc\examples\twitest 目录下。
- 9、现在要强调一点, 在正式干活前请把 C:\WinAVR\doc\avr-libc 下面的文档看一 遍,尤其要仔细阅读其中的 FAQ。

是的,以下就到了发挥你自己的想象力来挖掘 GCC 和 AVR 无穷潜力的时候了。 当然 WinAVR 自带的 makefile 还是有用的:)

欢迎光临"我们的 AVR 网站"/ www.OurAVR.com

2004-12-08